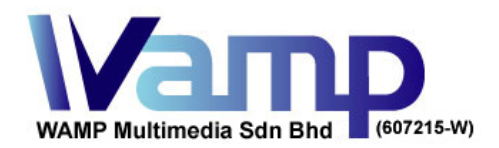

## **Guideline of Disc Image (CD or DVD) Creation using Nero 9 Application**

Having disc image file is an industrial standard for transferring CD or DVD master nowadays. Even for online transfer across cities or countries, it is very safe, secure and standardized approach.

It reduces production costs by saving courier express delivery charges. It also saves time for transporting the digital contents, let alone eliminating the risks of important data loss in parcel delivery.

Many different software applications are capable to create CD or DVD disc image file, the software application we discuss in this guideline document is Nero 9 burning software. Conceptually, the process of creating disc image file is the same across different Nero versions, or other burning applications.

If you have Nero burning software, just follow the following 3 steps. Once complete, you shall have a .NRG file saved in your computer. The .NRG file is what we call the disc image file. Upload this file to us and we can start mass disc replication.

There are many different web services which offer free file hosting. Below are just some of the few available. Feel free to use the one you prefer and just send us the download URL links.

*http://drive.google.com http://www.sendspace.com http://www.yousendit.com http://www.box.com http://www.dropbox.com* 

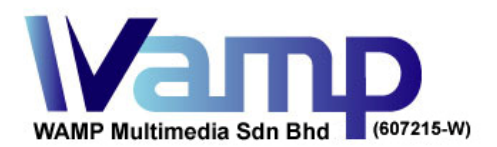

PO Box 68, Jinjang, 52000, Kuala Lumpur, Malaysia Sales Hotline: 1700 80 0070 Tel: +60 17 3370 027 Email: sales@wamp-it.com Fax: +60 3 6730

Web: www.wamp-it.com

1. Open up Nero software and choose "*Nero Express*": (see below)

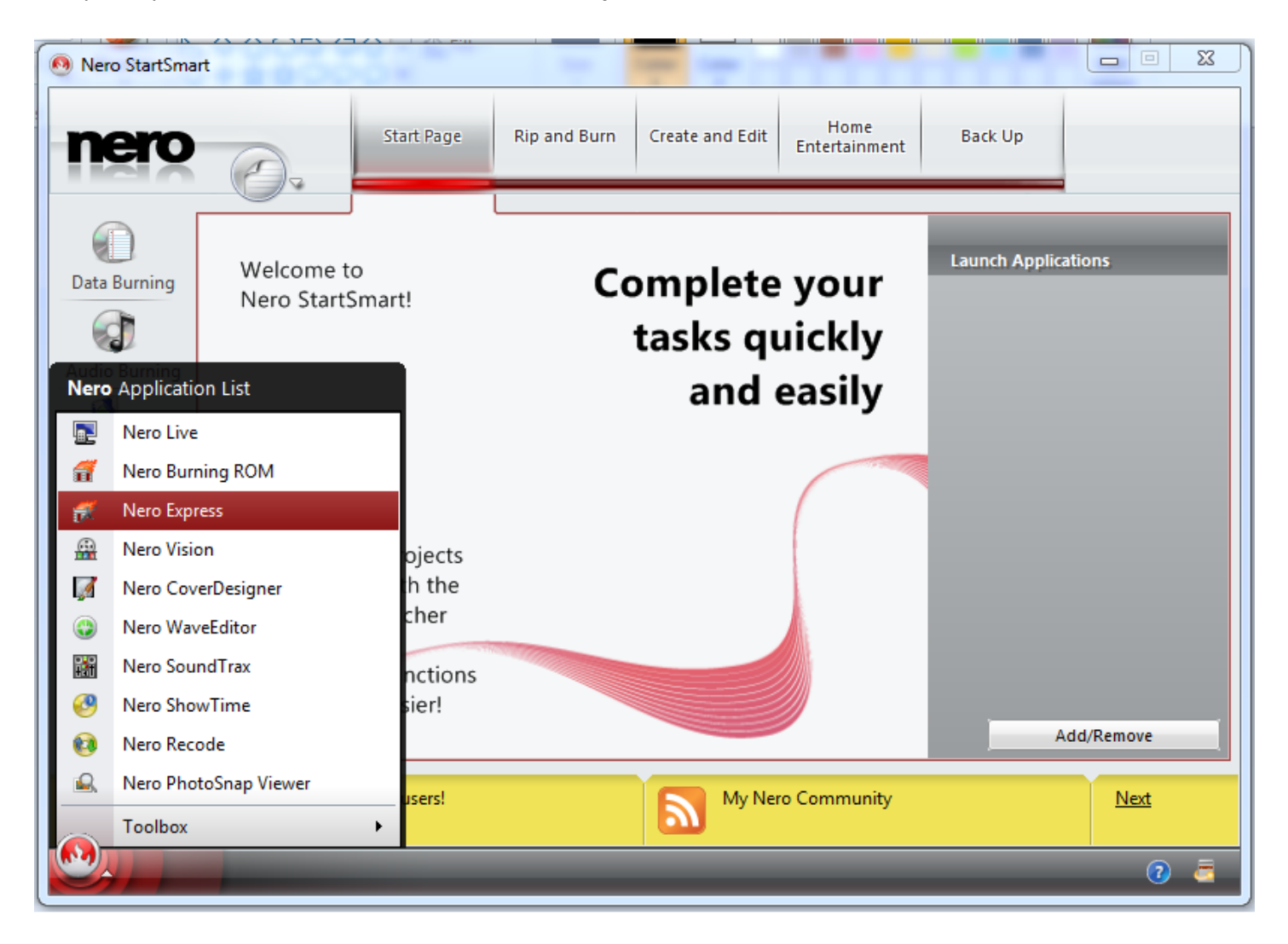

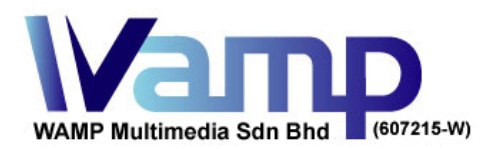

PO Box 68, Jinjang, 52000, Kuala Lumpur, Malaysia Sales Hotline: 1700 80 0070 Tel: +60 17 3370 027 Email: sales@wamp-it.com Fax: +60 3 6730Web: www.wamp-it.com

2. Select "*Image, Project, Copy*" and then you will see the right side options to "*Copy Entire CD*" or "*Copy Entire DVD*": (see below)

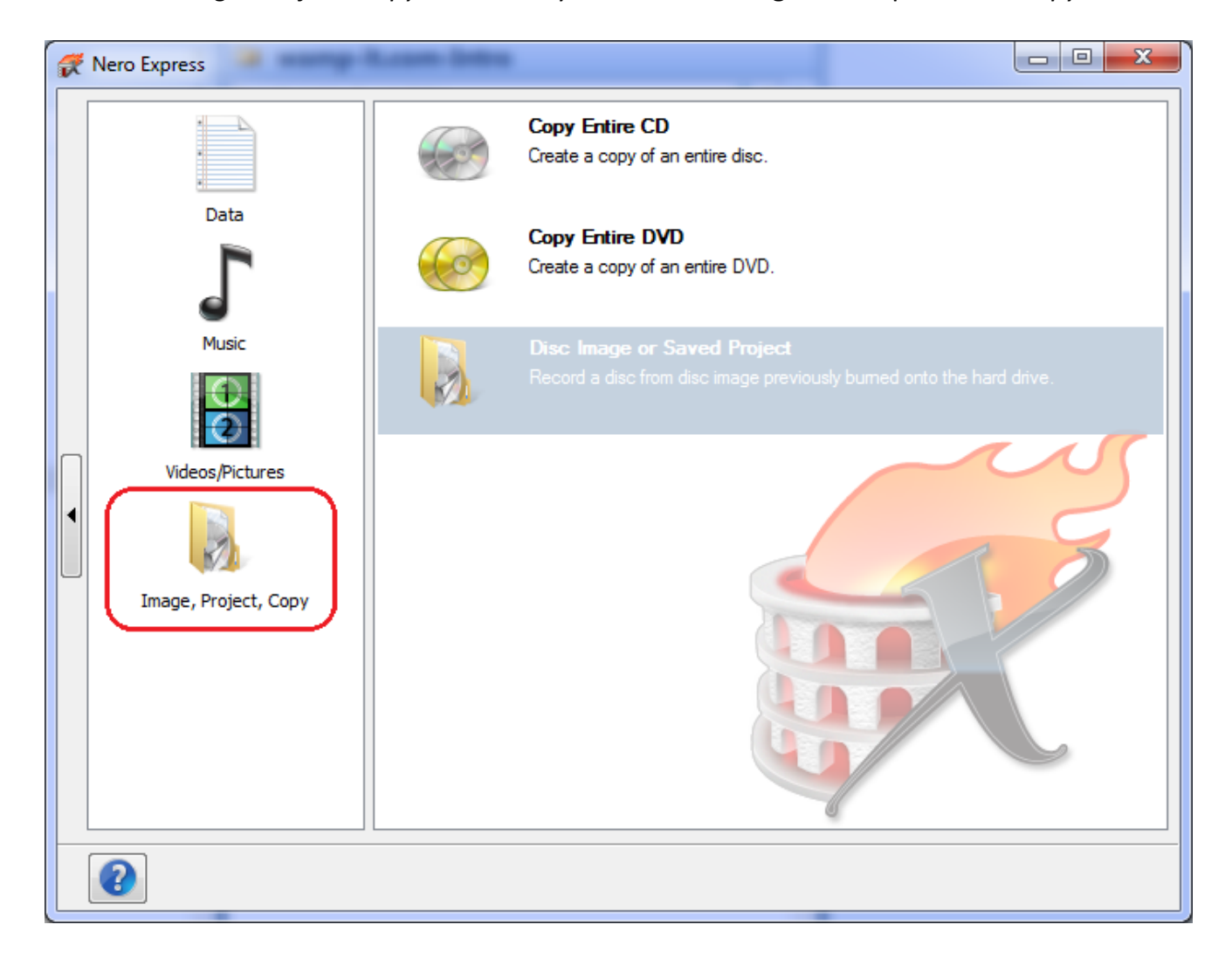

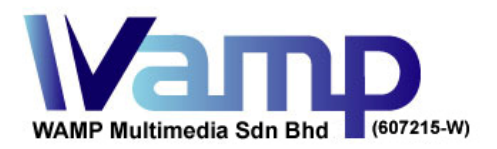

PO Box 68, Jinjang, 52000, Kuala Lumpur, Malaysia Sales Hotline: 1700 80 0070 Tel: +60 17 3370 027 Email: sales@wamp-it.com Fax: +60 3 6730Web: www.wamp-it.com

3. Select as per your disc type, CD or DVD, then the below window pops up.

Insert your source master disc (CD or DVD) into computer, then choose "*Image Recorder*" as the Destination Drive. Click "*Copy*" button on the bottom right corner, it will ask you to save the Disc Image file (.NRG): (see below)

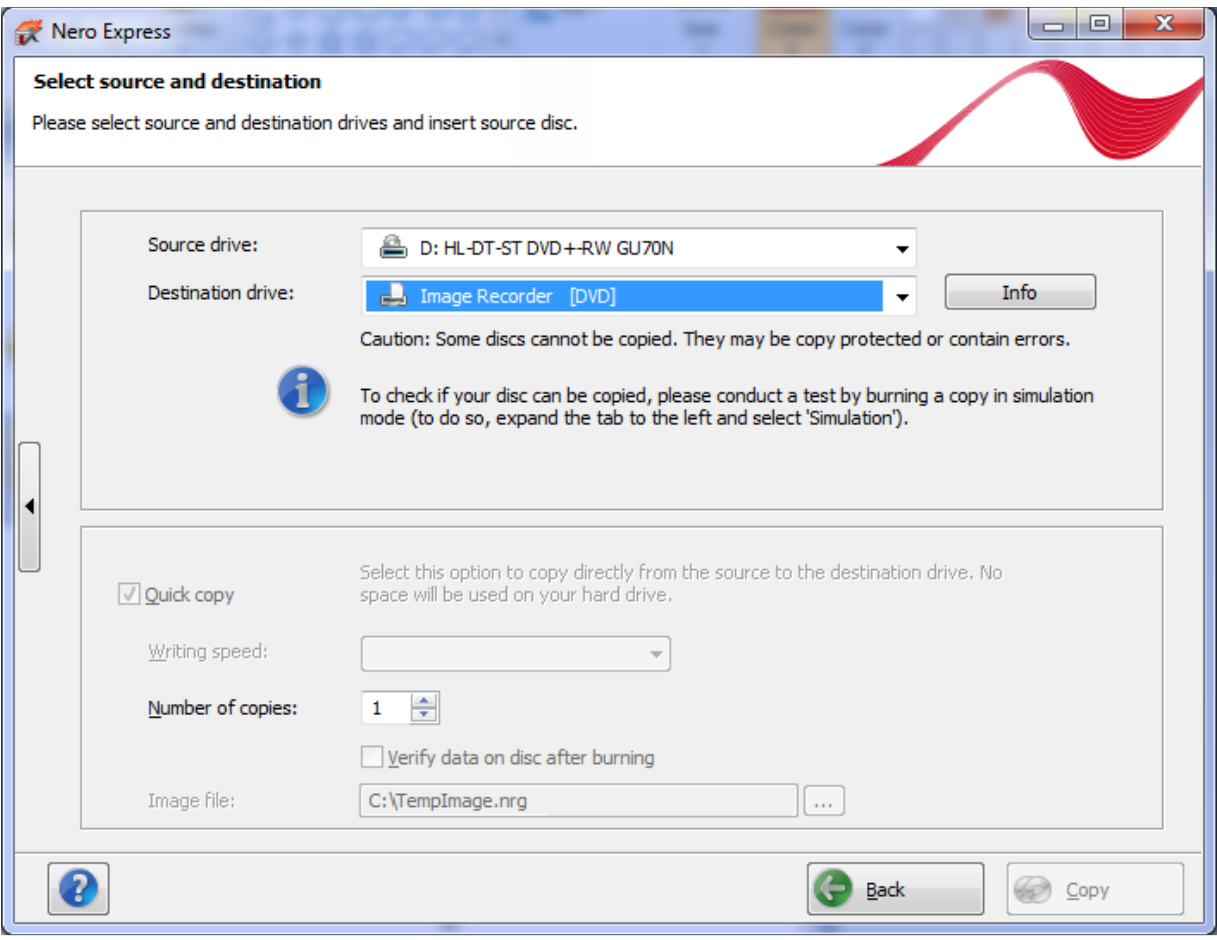

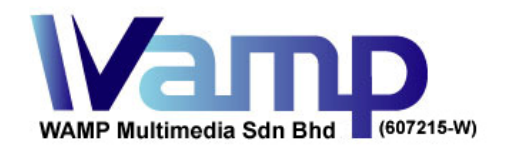

For any enquiry, you can always contact us at the below:

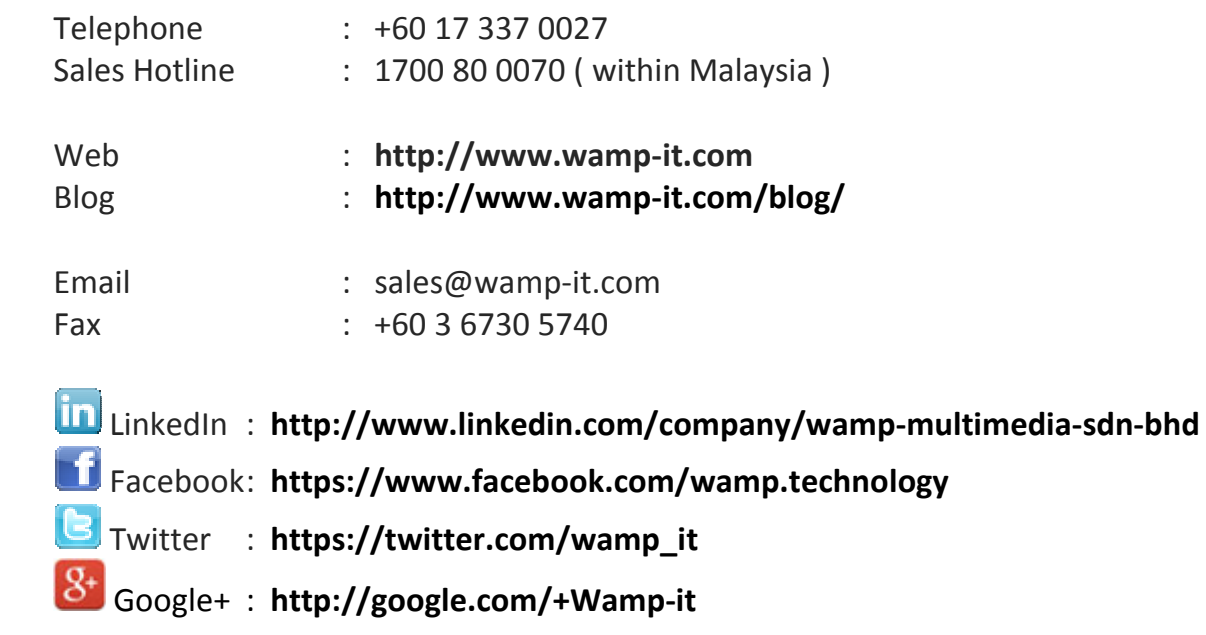